# ASUS Miracast Dongle**IN SEARCH OF INCREDIBLE** MANUAL ONLINE

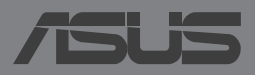

#### **S9364 Segunda edición Mayo de 2014**

#### **Información de propiedad intelectual**

Ninguna parte de este manual, incluidos los productos y el software descritos en él, se puede reproducir, transmitir, transcribir, almacenar en un sistema de recuperación, ni traducir a ningún idioma, de ninguna forma ni por ningún medio, excepto la documentación que el comprador mantiene como copia de seguridad, sin el permiso por escrito de ASUSTeK COMPUTER, INC. ("ASUS").

ASUS PROPORCIONA ESTA PUBLICACIÓN "TAL Y COMO ESTÁ" SIN NINGUNA GARANTÍA DE NINGÚN TIPO, NI EXPRESA NI IMPLÍCITA, INCLUIDAS, PERO SIN LIMITARSE A, LAS GARANTÍAS IMPLÍCITAS O CONDICIONES DE COMERCIABILIDAD O IDONEIDAD PARA UN FIN DETERMINADO. EN NINGÚN CASO ASUS, SUS DIRECTORES, DIRECTIVOS, EMPLEADOS O AGENTES SERÁN RESPONSABLES DE NINGÚN DAÑO INDIRECTO, ESPECIAL, INCIDENTAL O CONSECUENTE (INCLUIDOS LOS DAÑOS CAUSADOS POR PÉRDIDA DE BENEFICIOS, PÉRDIDA DE NEGOCIO, PÉRDIDA DE USO O DATOS, INTERRUPCIÓN DEL NEGOCIO Y CASOS SIMILARES), AUNQUE ASUS HUBIERA RECIBIDO NOTIFICACIÓN DE LA POSIBILIDAD DE TALES DAÑOS QUE SURJAN DE CUALQUIER DEFECTO O ERROR EN ESTE MANUAL O PRODUCTO.

Los productos y nombres de empresas que aparecen en este manual pueden o no ser marcas registradas o propiedad intelectual de sus respectivas compañías y solamente se usan para identificación o explicación y en beneficio de los propietarios sin intención de infringir ningún derecho.

LAS ESPECIFICACIONES E INFORMACIÓN CONTENIDAS EN ESTE MANUAL SE PROPORCIONAN SÓLO A TÍTULO INFORMATIVO Y EN CUALQUIER MOMENTO PUEDEN CAMBIAR SIN PREVIO AVISO, Y NO SE DEBEN CONSIDERAR COMO UNA OBLIGACIÓN PARA ASUS. ASUS NO ASUME NINGUNA RESPONSABILIDAD POR NINGÚN ERROR O IMPRECISIÓN QUE PUDIERA APARECER EN ESTE MANUAL, INCLUIDOS LOS PRODUCTOS Y EL SOFTWARE DESCRITOS EN ÉL.

Copyright © 2014 ASUSTeK COMPUTER INC. Todos los derechos reservados.

#### **Limitación de responsabilidad**

Pueden darse casos en los que a causa de un fallo en una pieza de ASUS u otra responsabilidad, tenga derecho a obtener una compensación por daños y perjuicios de ASUS. En cada uno de esos casos, independientemente de la base que le dé derecho a reclamar daños y perjuicios de ASUS, la responsabilidad de ASUS no será superior a los daños y perjuicios causados por daños personales (incluida la muerte) y daños ocasionados a bienes inmuebles y bienes personales tangibles; o a cualquier otro daño real y directo que resulte de la omisión o incumplimiento de obligaciones legales contempladas en esta Declaración de garantía, hasta el precio contractual indicado de cada producto.

ASUS solamente se responsabilizará de, o le indemnizará por, la pérdida, los daños o las reclamaciones contractuales o extracontractuales, o incumplimientos contemplados en esta Declaración de garantía.

Esta limitación también se aplica a los proveedores de ASUS y a su distribuidor. Es lo máximo por lo que ASUS, sus proveedores y su distribuidor serán conjuntamente responsables.

BAJO NINGUNA CIRCUNSTANCIA ASUS SE RESPONSABILIZARÁ DE NADA DE LO SIGUIENTE: (1) RECLAMACIONES DE TERCEROS CONTRA USTED POR DAÑOS; (2) PÉRDIDA DE, O DAÑO A, SU INFORMACIÓN GUARDADA O SUS DATOS; O (3) DAÑOS ESPECIALES, INCIDENTALES O INDIRECTOS O CUALQUIER DAÑO CONSECUENTE ECONÓMICO (INCLUIDA LA PÉRDIDA DE BENEFICIOS O AHORROS), AUNQUE ASUS, SUS PROVEEDORES O SU DISTRIBUIDOR HUBIERA SIDO INFORMADO DE TAL POSIBILIDAD.

#### **Atención al cliente y soporte técnico**

Visite nuestro sitio Web (en varios idiomas) en **http://support.asus.com**

# **Índice**

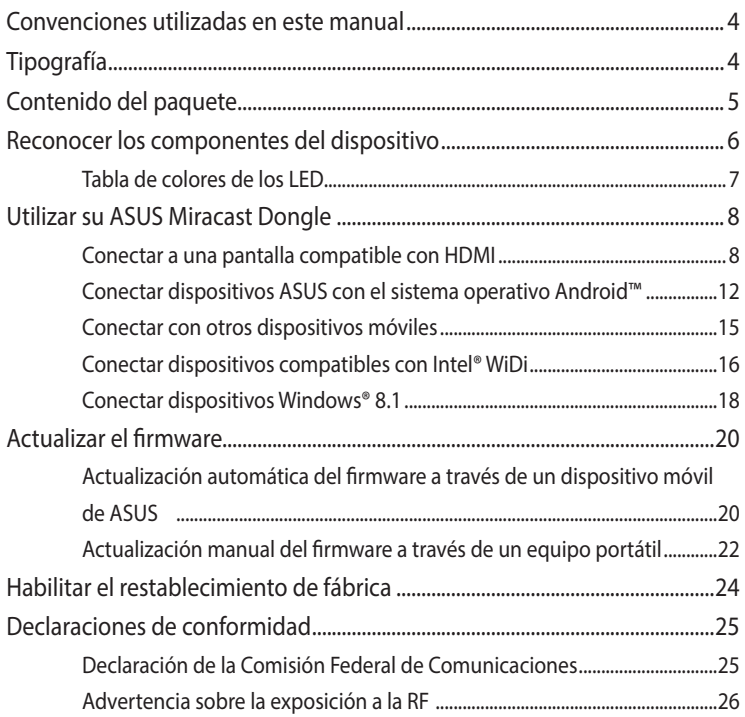

# <span id="page-3-0"></span>**Convenciones utilizadas en este manual**

Para resaltar información esencial en esta guía de usuario, los mensajes se presentan de la siguiente forma:

**¡IMPORTANTE!** Este mensaje contiene información vital que deberá seguir para completar una tarea.

**NOTA:** Este mensaje contiene información adicional y consejos que le ayudarán a completar las tareas.

**¡ADVERTENCIA!** Este mensaje contiene información importante que debe seguirse para mantener la seguridad del usuario mientras realiza tareas y evitar daños en los datos y componentes del dispositivo.

# **Tipografía**

- **Negrita** = Indica un menú o elemento a seleccionar.
- *Cursiva =* Indica secciones a las que puede referirse en este manual.

# <span id="page-4-0"></span>**Contenido del paquete**

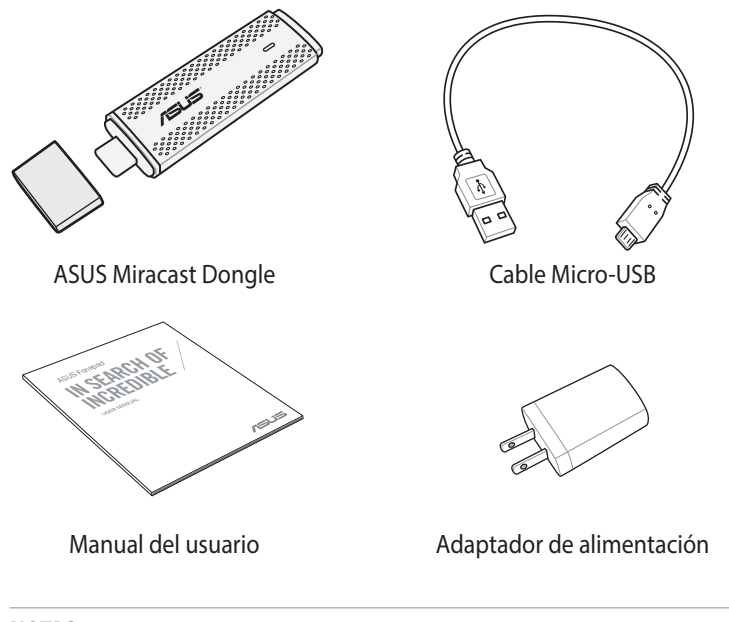

#### **NOTAS:**

- • Si cualquiera de los artículos falta o está dañado, póngase en contacto con su distribuidor.
- • El adaptador de alimentación incluido varía en función del país o región.

# <span id="page-5-0"></span>**Reconocer los componentes del dispositivo**

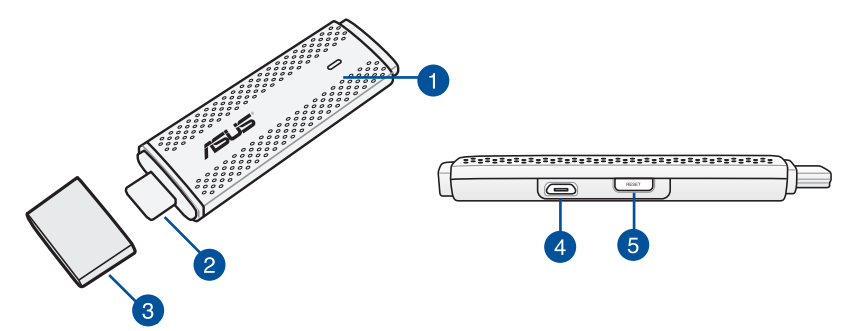

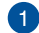

#### **Indicador LED**

Este indicador LED de tres colores muestra el estado actual de su ASUS Miracast Dongle durante diferentes escenarios de uso.

**NOTA:** Consulte la sección *Tablas de colores de los LED* de este manual para obtener más detalles.

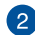

#### **2** Conector HDMI

Este conector permite conectar su ASUS Miracast Dongle a una pantalla HDMI compatible.

#### **Tapa**

Fije esta etapa en la parte superior del conector HDMI cuando no utilice su ASUS Miracast Dongle.

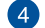

#### **4** Puerto micro-USB

Inserte el cable micro-USB a este puerto para conectar su cable ASUS Miracast Dongle a una fuente de alimentación.

#### **Botón de restablecimiento de su ASUS Miracast Dongle**

Presione este botón para realizar un restablecimiento de fábrica o una actualización de firmware de su ASUS Miracast Dongle.

**NOTA:** Para obtener detalles sobre cómo actualizar su firmware, consulte la sección *Actualizar el firmware* de este manual.

# <span id="page-6-0"></span>**Tabla de colores de los LED**

Las siguientes tablas de colores de los LED detallan los escenarios de uso y los correspondientes comportamientos de los indicadores LED.

#### **Para uso general**

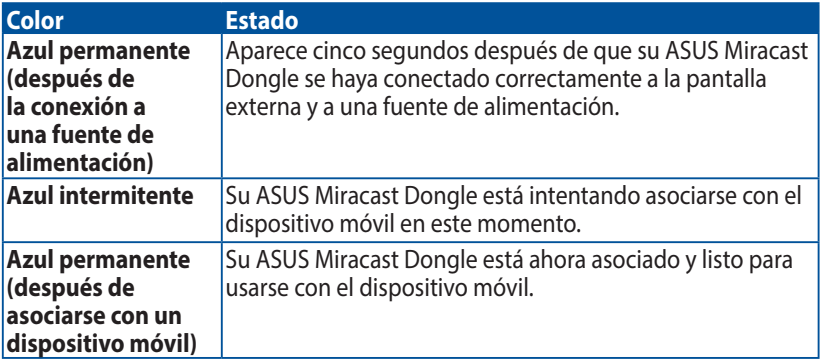

#### **Durante una actualización de firmware**

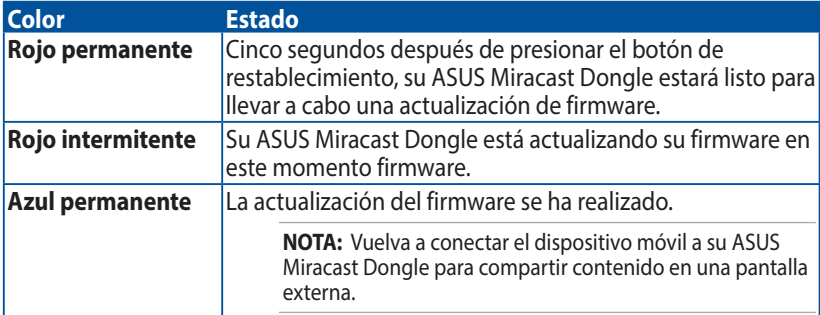

#### **Cuando se realiza un restablecimiento de fábrica**

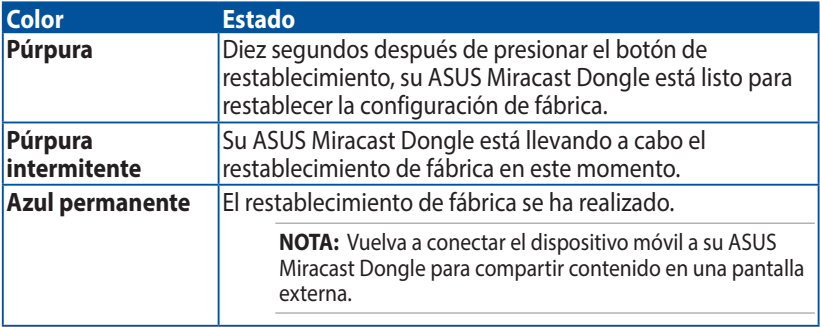

# <span id="page-7-0"></span>**Utilizar su ASUS Miracast Dongle**

### **Conectar a una pantalla compatible con HDMI**

**NOTA:** La siguiente ilustración solamente se muestra como referencia.

1. Conecte el cable micro-USB a su ASUS Miracast Dongle.

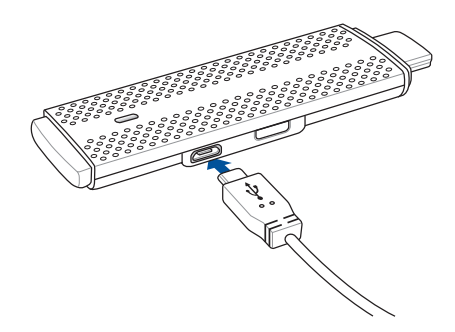

2. Conecte su ASUS Miracast Dongle a una fuente de alimentación mediante una de las dos opciones siguientes:

#### **Utilizando una toma de corriente eléctrica**

- A. Conecte su ASUS Miracast Dongle al adaptador de alimentación.
- B. Enchufe el adaptador de alimentación a una toma de corriente eléctrica cercana.

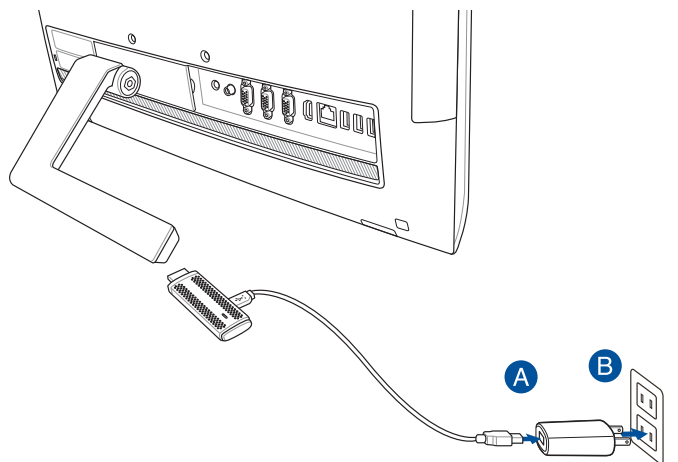

**Utilizando el puerto USB de la pantalla externa**

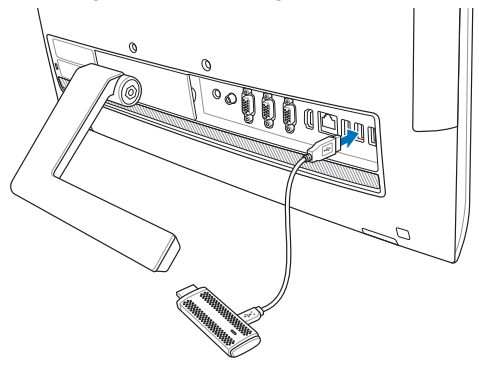

3. Inserte el conector HDMI de su ASUS Miracast Dongle en el puerto HDMI de la pantalla externa.

**NOTA:** Consulte las ilustraciones siguientes para obtener detalles sobre la configuración completa, basándose en la fuente de alimentación de su ASUS Miracast Dongle.

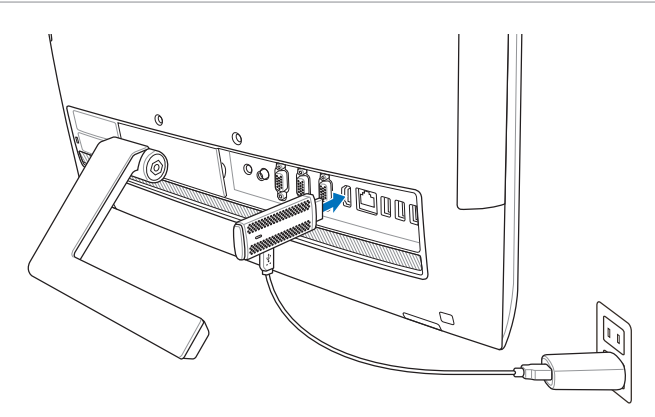

Su ASUS Miracast Dongle está enchufado a una toma de corriente eléctrica y conectado a la pantalla externa.

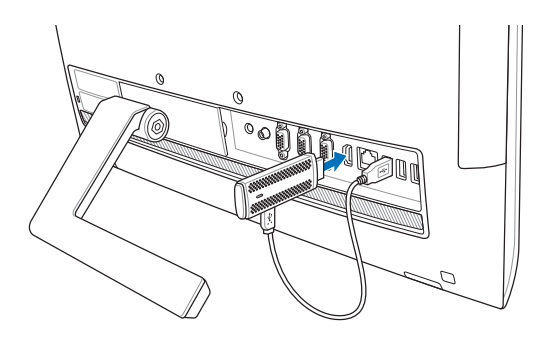

Su ASUS Miracast Dongle está conectado al puerto USB y al puerto HDMI de la pantalla externa.

4. Encienda su tableta o dispositivo móvil y siga los pasos mostrados en la pantalla para comenzar a compartir su contenido con la pantalla externa.

**NOTA:** Para obtener más detalles sobre cómo conectar el dispositivo con su ASUS Miracast Dongle, consulte las páginas 12-14 de este manual.

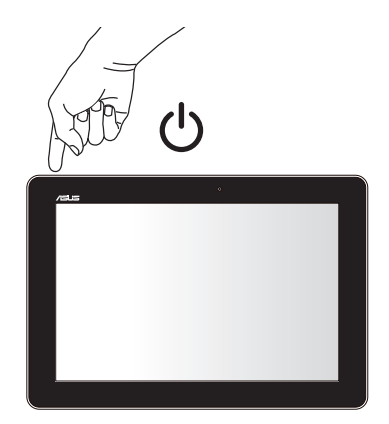

### <span id="page-11-0"></span>**Conectar dispositivos ASUS con el sistema operativo Android™**

#### **NOTA:**

- Los siguientes procedimientos se aplican a dispositivos móviles compatibles con ASUS Miracast.
- ASUS Miracast Dongle es compatible con dispositivos ASUS en los que se ejecuta Android™ 4.2 o versiones posteriores.
- A. Asegúrese de que la entrada HDMI de la pantalla externa está habilitada.
- B. La siguiente pantalla aparece cuando su ASUS Miracast Dongle se ha conectado correctamente a la pantalla.

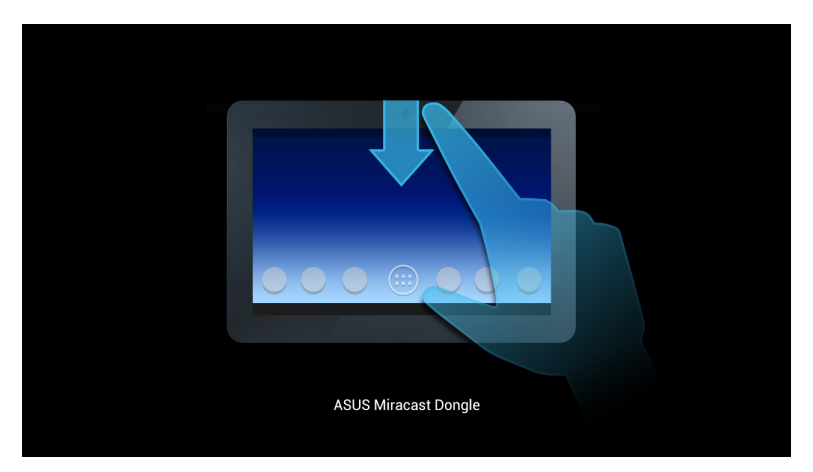

C. Deslice rápidamente hacia abajo en la pantalla de inicio del dispositivo móvil para abrir el cuadro de notificación siguiente.

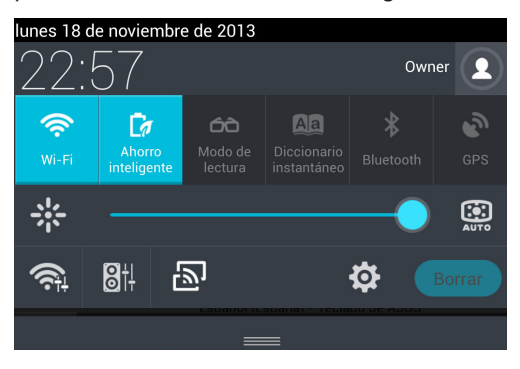

- D. Toque **D.** para iniciar **Ajustes**.
- E. Establezca las opciones **BUSCAR PANTALLAS** y **Wi-Fi** en **SÍ** y, a continuación, consulte el SSID mostrado en la pantalla externa. Seleccione el mismo SSID en el dispositivo móvil para asociarlo con su ASUS Miracast Dongle.

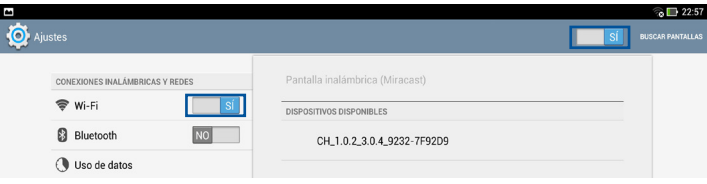

F. La pantalla externa muestra la siguiente imagen mientras su ASUS Miracast Dongle intenta establecer una conexión con el dispositivo móvil.

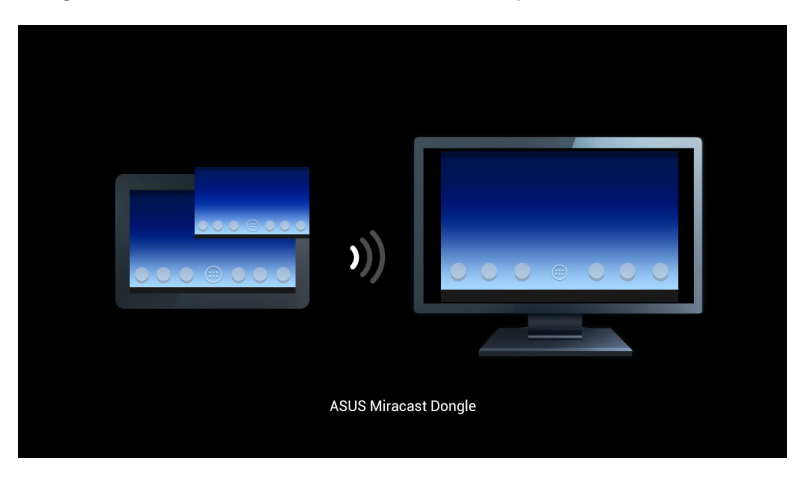

G. Una vez realizada la conexión correctamente, la pantalla externa reflejará la misma información que actualmente se muestra en el dispositivo móvil.

# <span id="page-14-0"></span>**Conectar con otros dispositivos móviles**

**NOTA:** Los siguientes procedimientos se aplican a dispositivos móviles que no son de ASUS que también son compatibles con su ASUS Miracast Dongle.

- A. Asegúrese de que la entrada HDMI de la pantalla externa está habilitada.
- B. Active la funcionalidad Wi-Fi en el dispositivo móvil.
- C. Active la configuración de visualización Wi-Fi del dispositivo móvil.

**NOTA:** Consulte el manual de usuario del dispositivo móvil para obtener detalles sobre cómo habilitar el uso compartido de contenido e información multimedia con otra pantalla externa utilizando la conexión Wi-Fi.

- D. Seleccione el SSID de su ASUS Miracast Dongle que se muestra en el dispositivo móvil.
- E. Una vez realizada la conexión correctamente, la pantalla externa reflejará la misma información que actualmente se muestra en el dispositivo móvil.

# <span id="page-15-0"></span>**Conectar dispositivos compatibles con Intel® WiDi**

#### **¡IMPORTANTE!**

- Esta opción solamente está disponible para ASUS Miracast Dongle donde se ejecute la versión de firmware 1.0.14, o posterior, y en Intel WiDi 3.5 o versiones posteriores.
- La versión de firmware aparece en la pantalla HDMI cuando se conecta a su ASUS Miracast Dongle. Para obtener detalles sobre cómo actualizar su firmware, consulte la sección *Actualizar el firmware* de este manual electrónico.
- A. Conecte su ASUS Miracast Dongle al puerto HDMI de su televisor.
- B. Inicie Intel WiDi desde el dispositivo.
- C. En **Detected Adapters (Adaptadores detectados)** seleccione el nombre del adaptador de ASUS Miracast Dongle tal y como se indica en la pantalla HDMI y, a continuación, haga clic en **Connect (Conectar)**.

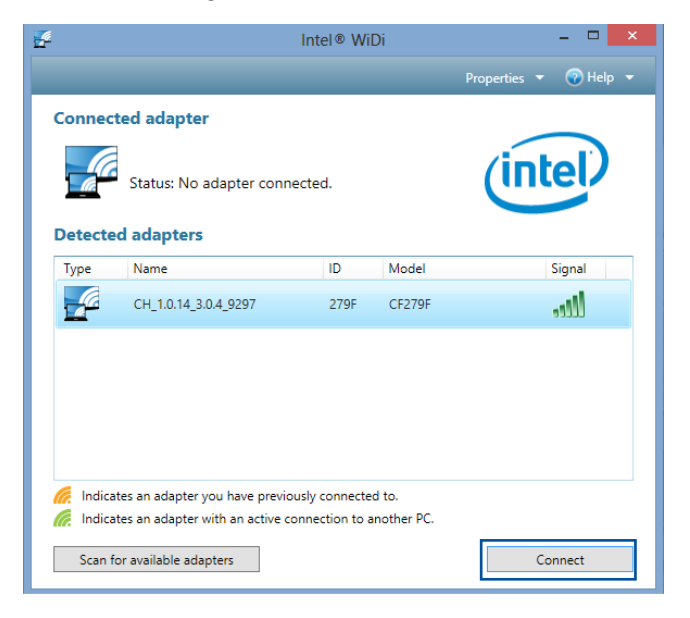

D. En la pantalla siguiente, escriba el código PIN WPS mostrado en la pantalla del televisor y, a continuación, haga clic en **Next (Siguiente)**.

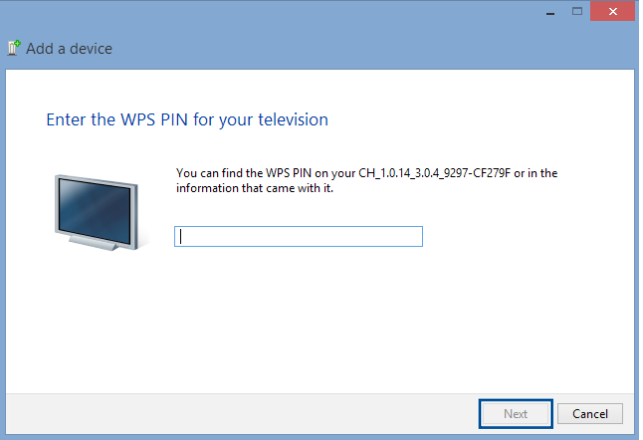

E. Una vez realizada la conexión correctamente, la pantalla de televisión reflejará el mismo contenido de pantalla que el que se muestra en el dispositivo WiDi.

# <span id="page-17-0"></span>**Conectar dispositivos Windows® 8.1**

#### **¡IMPORTANTE!**

- Esta opción solamente está disponible para ASUS Miracast Dongle donde se ejecute la versión de firmware 1.0.14 o posterior.
- La versión de firmware aparece en la pantalla HDMI cuando se conecta a su ASUS Miracast Dongle. Para obtener detalles sobre cómo actualizar su firmware, consulte la sección *Actualizar el firmware* de este manual electrónico.
- A. Conecte su ASUS Miracast Dongle al puerto HDMI de la pantalla externa.
- B. En su dispositivo Windows® 8.1, haga aparecer la barra de accesos y, a continuación, seleccione **Devices (Dispositivos)**.

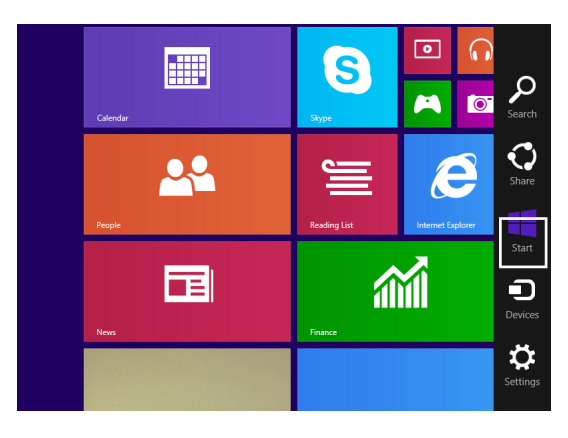

C. Bajo Devices (Dispositivos), seleccione **Project (Proyecto)** y, a continuación, haga clic en el mismo nombre de pantalla basándose en el nombre del adaptador mostrado en la pantalla.

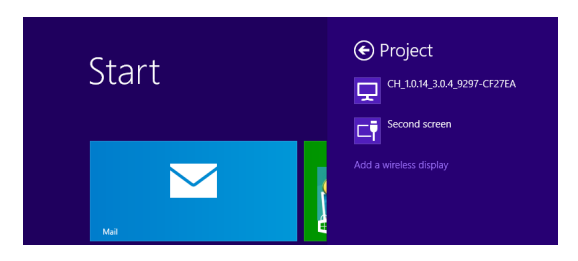

D. Escriba el código PIN WPS mostrado en la pantalla externa para iniciar la transmisión de pantalla desde el dispositivo Windows® 8.1 a la pantalla externa.

# <span id="page-19-0"></span>**Actualizar el firmware**

Para garantizar el rendimiento máximo de su ASUS Miracast Dongle, actualice el firmware utilizando una de las opciones siguientes.

### **Actualización automática del firmware a través de un dispositivo móvil de ASUS**

- 1. Asegúrese de que su ASUS Miracast Dongle está actualmente conectado a la pantalla externa y al dispositivo móvil.
- 2. Deslice rápidamente hacia abajo en la pantalla de inicio del dispositivo móvil para abrir el cuadro de notificación siguiente y, a continuación, toque la siguiente notificación.

Se mostrará lo siguiente si hay nuevo firmware disponible para descargar.

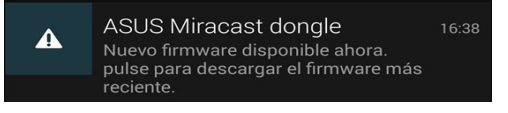

3. Cuando su ASUS Miracast Dongle comience a entrar en el modo de actualización de firmware, aparecerá la imagen siguiente en dispositivo móvil de ASUS.

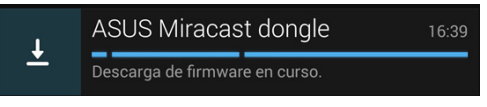

4. Cuando el dispositivo móvil haya completado la descarga de la actualización de firmware más reciente, aparecerá la imagen siguiente:

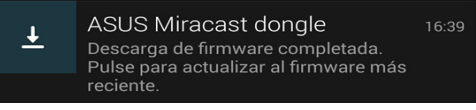

Tóquela para llevar a cabo la actualización de su ASUS Miracast Dongle.

4. La pantalla externa muestra la siguiente imagen mientras el firmware de su ASUS Miracast se está actualizando.

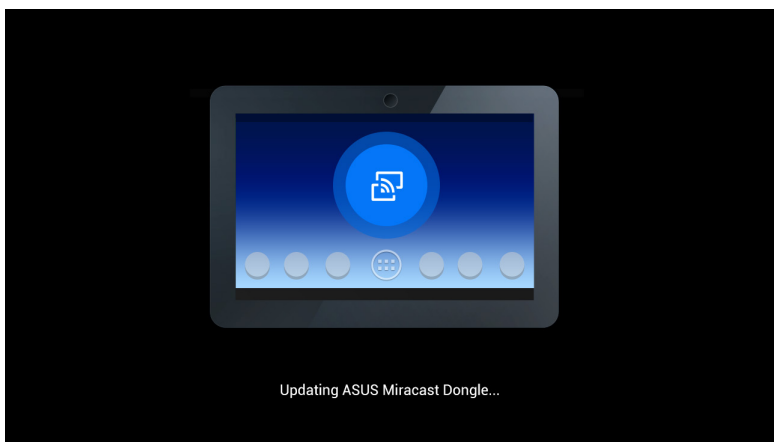

...mientras la siguiente imagen se muestra en el dispositivo móvil.

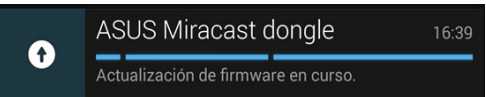

5. La siguiente notificación aparece en el dispositivo móvil después de que el firmware se haya actualizado correctamente.

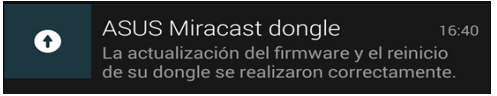

## <span id="page-21-0"></span>**Actualización manual del firmware a través de un equipo portátil**

- 1. Asegúrese de que su ASUS Miracast Dongle está actualmente conectado a la pantalla externa.
- 2. Descargue el firmware más reciente de su ASUS Miracast a través del sitio de soporte o de la siguiente página de producto: **http://www.asus.com/Tablet\_ Mobile\_Accessories/**
- 3. Extraiga el archivo con el formato .sbin en el equipo portátil.
- 4. Presione sin soltar el botón de restablecimiento de su ASUS Miracast durante cinco segundos y, a continuación, suéltelo cuando el color del indicador LED cambie a rojo. Esto indica que su ASUS Miracast Dongle estará ahora preparado para llevar a cabo la actualización de firmware.
- 5. Conecte su ASUS Miracast Dongle al equipo portátil utilizando el SSID mostrado la pantalla externa.
- 6. Abra el explorador de Internet en el equipo portátil y conéctese a **http://192.168.8.1**.
- 7. Haga clic en **Browse (Examinar)** para seleccionar el archivo de firmware descargado (.sbin) y, a continuación, haga clic en **Upload (Cargar)**.

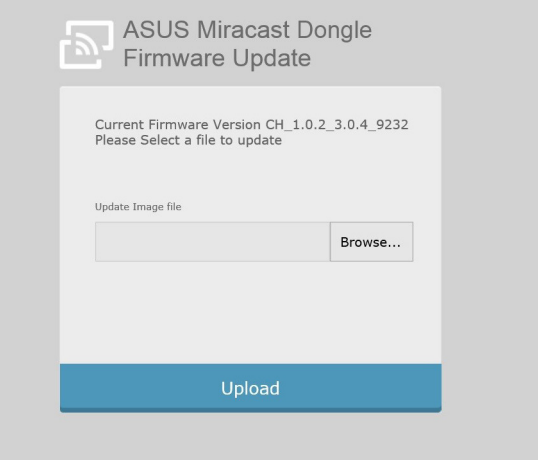

8. La pantalla externa cambia a la siguiente imagen mientras el firmware de su ASUS Miracast se está actualizando.

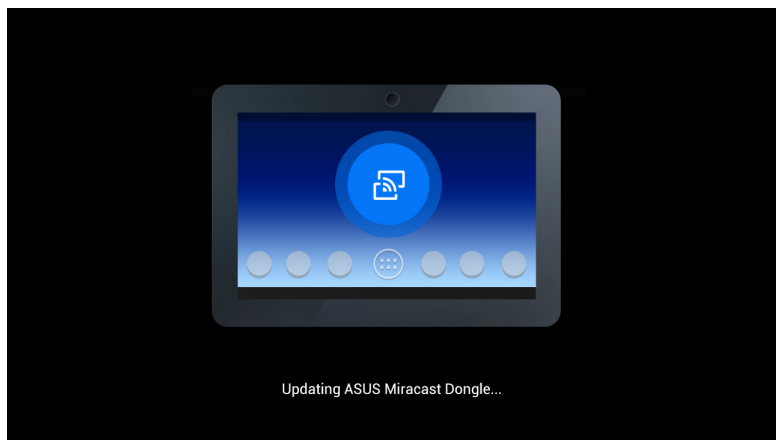

9. El equipo portátil muestra la siguiente imagen para indicar que la actualización de firmware ya ha finalizado.

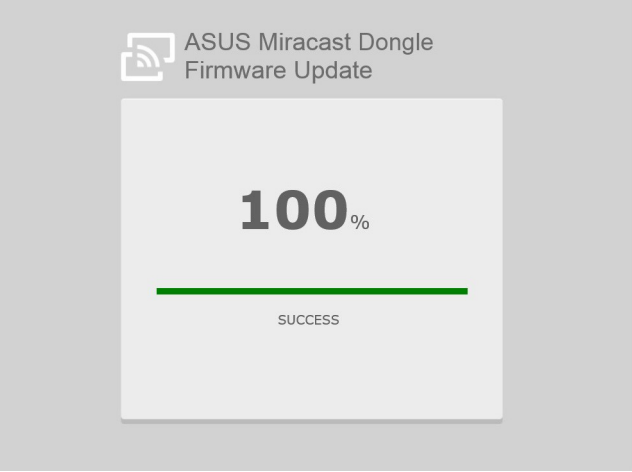

# <span id="page-23-0"></span>**Habilitar el restablecimiento de fábrica**

Si desea restaurar la configuración original de fábrica de su ASUS Miracast Dongle, puede llevar a cabo un restablecimiento de fábrica siguiendo estos pasos:

- 1. Conecte su ASUS Miracast Dongle a la pantalla externa.
- 2. Presione sin soltar el botón de restablecimiento de su ASUS Miracast durante diez segundos y, a continuación, suéltelo cuando el color del indicador LED cambie a púrpura.
- 3. El indicador LED parpadea en color púrpura para indicar que el restablecimiento de fábrica está en curso.
- 4. El restablecimiento de fábrica finaliza cuando el color del indicador LED vuelve a ser azul permanente.

# <span id="page-24-0"></span>**Declaraciones de conformidad**

# **Declaración de la Comisión Federal de Comunicaciones**

Este equipo ha sido puesto a prueba y encontrado en consonancia con los límites establecidos para la clase B de dispositivos digitales, según la Parte 15 de las reglas de la Comisión Federal de Comunicaciones (FCC). Estos límites han sido diseñados para proveer una protección razonable contra interferencia dañina en una instalación residencial. Este equipo genera, usa, y puede irradiar energía de radio frecuencia, y si no está instalado según las instrucciones, puede causar interferencia en las radio comunicaciones. Sin embargo, no hay garantía de que no ocurrirán interferencias en una instalación en particular. Si este equipo en efecto causa interferencias en la recepción de radio o televisión, lo que puede ser determinado encendiendo y apagando el equipo, se recomienda al usuario que intente corregir la interferencia con una o varias de las siguientes medidas:

- • Reorientar o reposicionar la antena receptora.
- • Aumentar la separación entre el equipo y el receptor.
- • Conectar el equipo a un enchufe o circuito distinto del que usa el receptor de la interferencia.
- Consultar con su punto de venta o a un técnico experimentado en radio/TV.

Los cambios o modificaciones no aprobados expresamente por la parte responsable de su cumplimiento anularán la autorización del usuario para trabajar con el equipo.

Este dispositivo cumple con la Parte 15 de las Reglas de la FCC. La operación está sujeta a las dos condiciones siguientes: (1) este dispositivo no cause interferencias dañina, y (2) este dispositivo acepte cualquier tipo de interferencia recibida, incluyendo interferencias que puedan causar un funcionamiento indeseado.

Las antenas utilizadas por este transmisor no deben ubicarse ni trabajar junto con ninguna otra antena o transmisor.

Este dispositivo solamente debe utilizarse en interiores cuando opera en el intervalo de frecuencias de 5,15 a 5,25 GHz.

El dispositivo cumple los estándares RSS exentos de licencia de Industry Canada. Su funcionamiento está sujeto a dos condiciones: (1) este dispositivo no debe causar interferencias perjudiciales y (2) este dispositivo debe aceptar cualquier interferencia, incluidas aquellas que provoquen un funcionamiento no deseado.

# <span id="page-25-0"></span>**Advertencia sobre la exposición a la RF**

Este equipo se debe instalar y utilizar conforme a las instrucciones proporcionadas y las antenas utilizadas para este transmisor se deben instalar para proporcionar una distancia de separación de, al menos, 20 cm de cualquier persona, y no se debe colocar o utilizar conjuntamente con ninguna otra antena o transmisor. Los usuarios finales e instaladores deben proporcionar las instrucciones de instalación de las antenas y las condiciones de funcionamiento del transmisor para cumplir los requisitos de exposición a la RF.

Este dispositivo solamente debe utilizarse en interiores cuando opera en el intervalo de frecuencias de 5,15 a 5,25 GHz.

Este dispositivo es un equipo esclavo, no es un detector de radares y no está diseñado para funcionar de forma específica en la banda DFS.